Introduction to MS Dynamics ERP NAV 5.0 SP1 in concise clauses = part five

| Created by          | Jaromír Skorkovský                              |
|---------------------|-------------------------------------------------|
| Date                | 10.11.2010                                      |
| Reason              | Concise instrument helping in tuition and study |
| Accompanying mat. : | no                                              |

- 1. Go to Customer 10000 and Ctrl-F5 see entries. Put cursor to Document type column and by F7 and then F6 enter filter for Invoice. Then go to the column Open and by F6 and F6 make a choice for Yes =Open and you will get only open (not paid) entries which were generated by posting orders or invoices by F11.
- 2. Our client decided to pay us ,so we have got from bank a statement of customer payment and we have to enter manually this payment an apply this payment to appropriate invoice specified by variable symbol (number of the posted invoice)
- 3. Go to the menu :

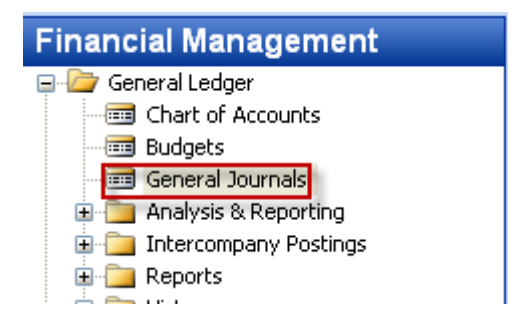

and open general Journal and by use of show column function add field Applies-to Doc.No. (right click on the upper part of the window and check the appropriate filed and OK.)

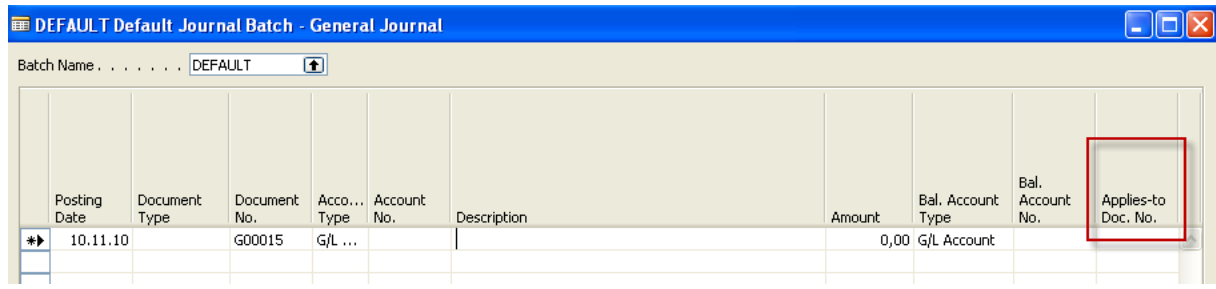

## 4. **We will start to enter payment parameters :**

- 1. Document type=Payment
- 2. Account Type = Customer tutor will show you how you can find on customer card appropriate G/L Account related to the customer number
- 3. Make a choice for our model customer 10000
- 4. Go to the other (right part of the General Journal)
- 2
- 5. Enter Account Type=bank and make a choice for bank

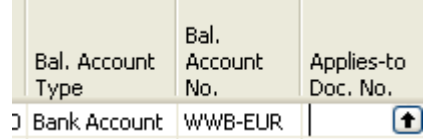

 6. By use of the key F6 from the field Applies-to Doc.No. you will enter window with the list of all open invoices :

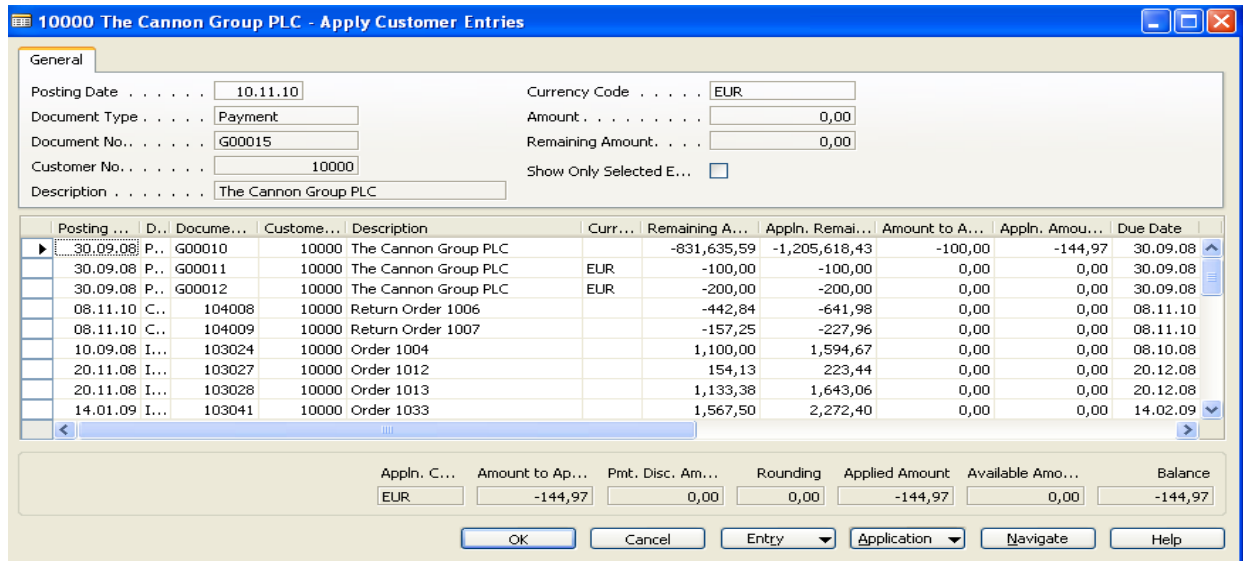

6. Make a choice of one of them and confirm by OK :

You will get the following window:

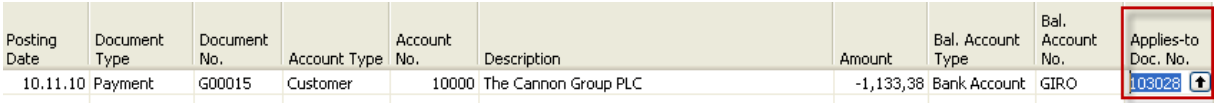

Post it by F11 and go to the Customer 10000 and see the entries by Ctrl-F5 and you will see closed invoice by entered payment.

7. Go to the menu Financial Management –Registers:

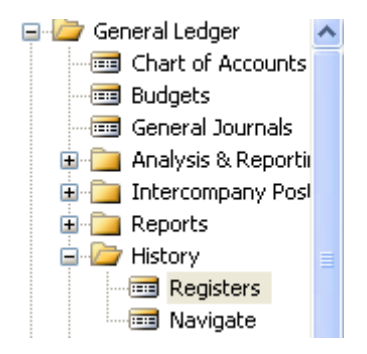

and go by cursor to the last line of this window and by button Register show General ledger entries

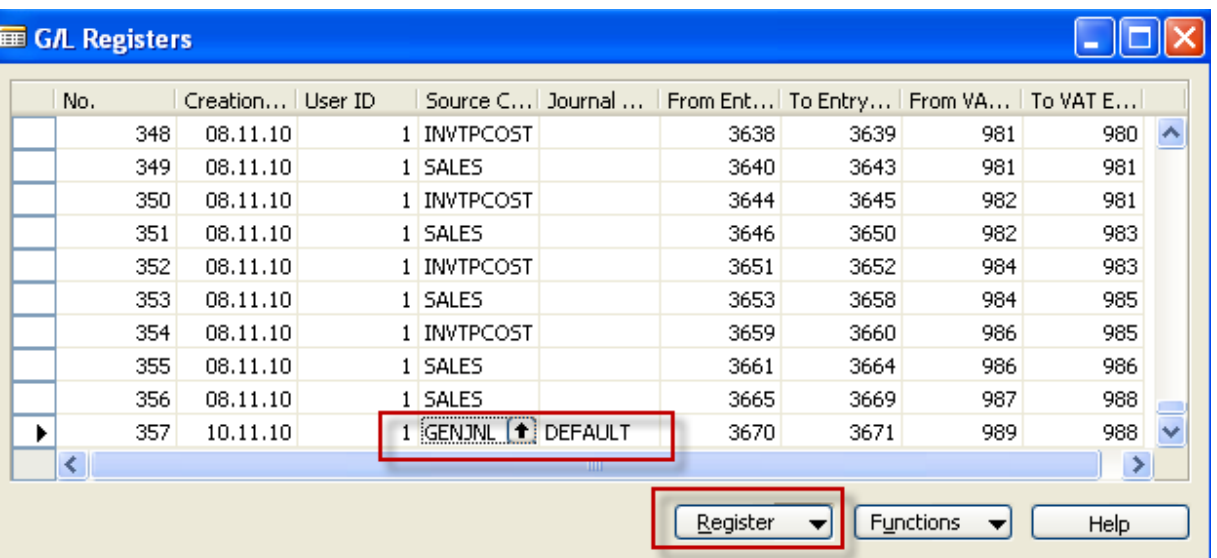

## General ledger Entries looks like :

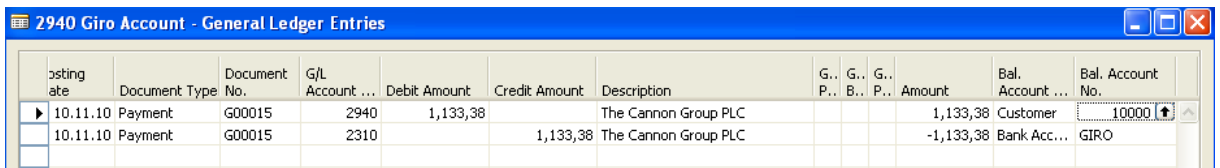

Go from the account by use of F6 to the chart of account to see the names of the accounts.

## **Do the same operation for chosen Vendor !!!**

**Try to find button on the entries window to find applied entries of close ones.**